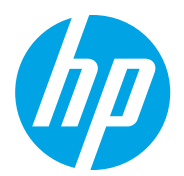

HP Color LaserJet Managed MFP E78223, E78228 HP Color LaserJet Managed MFP E77422, E77428

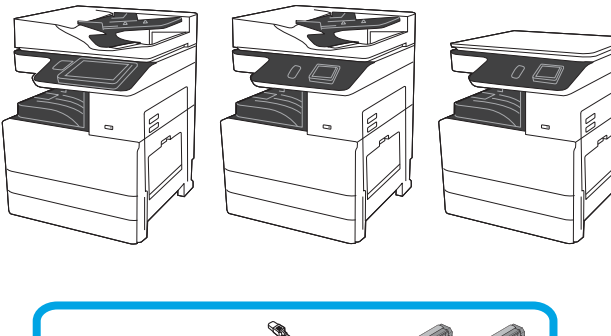

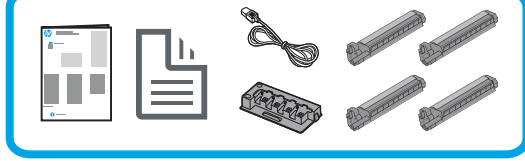

# Механизмді орнату нұсқаулығы

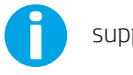

support.hp.com

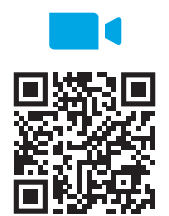

nttps://www.hp.com/videos/A3install исторенно и усынады.

1

HP ұйымы орнату алдында бейнені қарап шығуды

#### Принтерден бумасынан шығарып, ортаға бейімдеңіз.

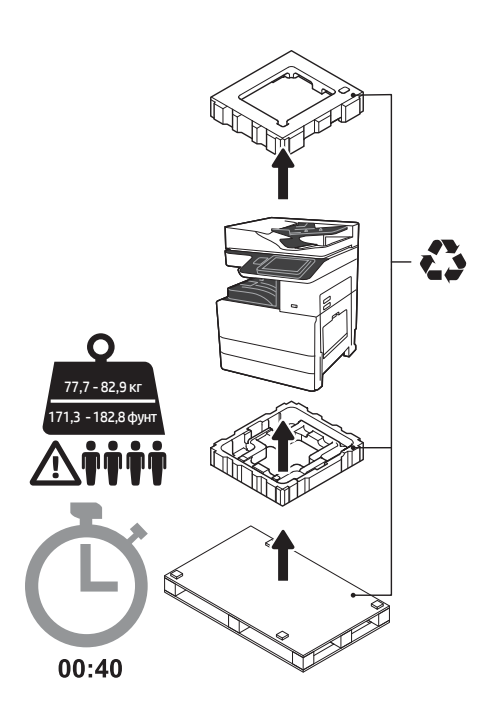

АБАЙЛАҢЫЗ: Жұмыс аймағында ластану жоқтығына және еден сырғанақ немесе ылғал еместігіне көз жеткізіңіз. ЕСКЕРТУ! Принтер жинағы ауыр. Төрт адам қос кассета беру құралы (DCF) (Y1F97A) немесе кабина тұғырын (Y1G17A) көтеріп орнатуы қажет. Ескертпе: Бұл нұсқаулық суреті үлгіңізге байланысты сіздегі аппараттан өзгеше болуы мүмкін.

ЕСКЕРТУ! Принтерді қуатқа қосу алдында, бөлме мен жабдық кемінде 15°C (59°F) температурада екендігіне көз жеткізіңіз. ЕСКЕРТПЕ. DCF немесе кабина тұғырын орнатуға дайындағанша, принтерді жөнелту тұғырында қалдырыңыз.

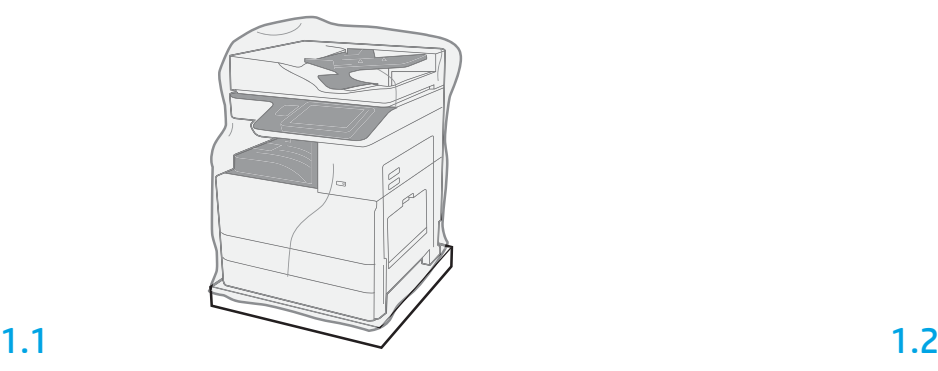

Принтерді, принтер барабандарын, тонер жинау құрылғысын (TCU) және байланысты жабдықты қораптан алыңыз. Принтер мен жабдықтарды бумасынан алғаннан кейін, оларды төрт сағатқа жерсіндіруге мүмкіндік беріңіз.

ЕСКЕРТПЕ. Принтер мен жабдық 0°C (32°F) төмен температурада сақталса, оны жерсендіруге ұзақ уақыт кетуі мүмкін.

ЕСКЕРТУ! Принтерді DCF немесе кабина тұғырына орнатқаннан кейін, жөнелту таспасын немесе қорғағыш бума материалдарын алуға болмайды.

ЕСКЕРТПЕ. Принтер барабандары автоматты құжат бергіш астындағы шығыс себеті аймағында сақталады.

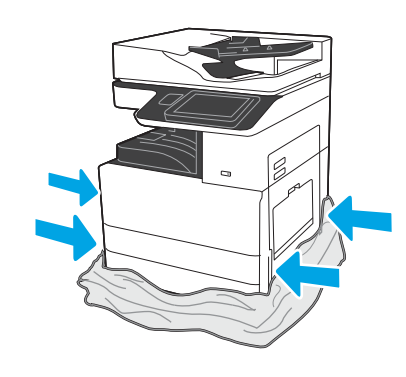

Көтеру нүктелеріне қатынасу үшін, қорғағыш пластикті принтер негізі астына тартыңыз.

# DCF немесе кабина тұғырын орнатуға дайындаңыз.

ЕСКЕРТУ! Көтеру кезінде абай болыңыз. Принтерді қауіпсіз көтеру тәжірибелерін пайдаланыңыз. МАҢЫЗДЫ: Кабина тұғырын бекітуге арналған екі бұрағышты тартыңыз.

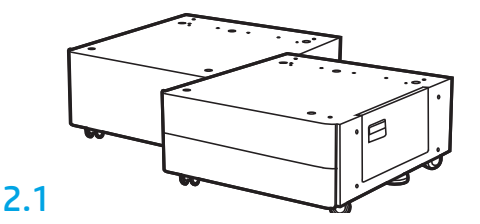

DCF немесе кабина тұғырын бумасынан шығару үшін, қораптағы нұсқауларды орындаңыз.

2.2

Принтер жанына DCF немесе кабина тұғырын орналастырыңыз. АБАЙЛАҢЫЗ: Жұмыс аймағында ластану жоқтығына және еден сырғанақ немесе ылғал еместігіне көз жеткізіңіз. ЕСКЕРТПЕ. Қажет болғанда,

принтерді қозғалмайтындай ұстау үшін тұрақтандырғыштарды түсіріңіз.

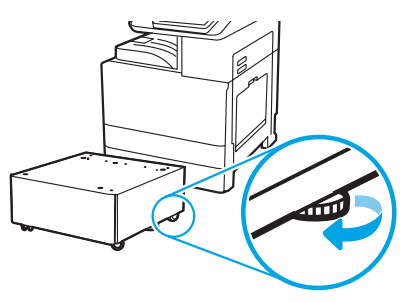

## Принтерді DCF немесе кабина тұғырына орнатыңыз.

# 3.1

3

2

Қол ұстағыштардағы тұтқаларды принтердің сол жағына орнатыңыз (1-белгі).

ЕСКЕРТПЕ. Көтеру тұтқалары ұсынылады, бірақ принтермен жөнелтілмейді (тұтқалар жинағы: JC82-00538A).

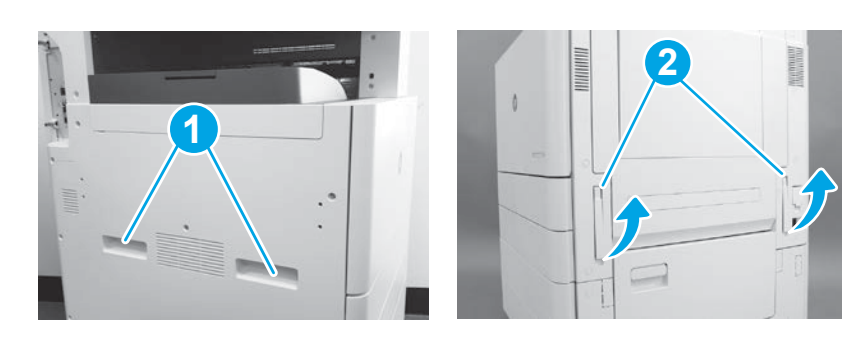

# 3.2

Принтер жинағын мұқият көтеріп, принтерді қосалқы құралдағы туралау істіктерімен және коннектормен туралаңыз. Принтерді қосалқы құралға мұқият түсіріңіз.

ЕСКЕРТУ! Принтер жинағы ауыр. Төрт адам DCF немесе кабина тұғырын көтеріп орнатуы қажет.

ЕСКЕРТПЕ. Жөнелту таспасы мен бума материалдарын тексеру үшін, принтерден әрбір есік пен барлық науаларды ашыңыз. Барлық жөнелту таспасы мен қорғағыш бума материалдарын алыңыз.

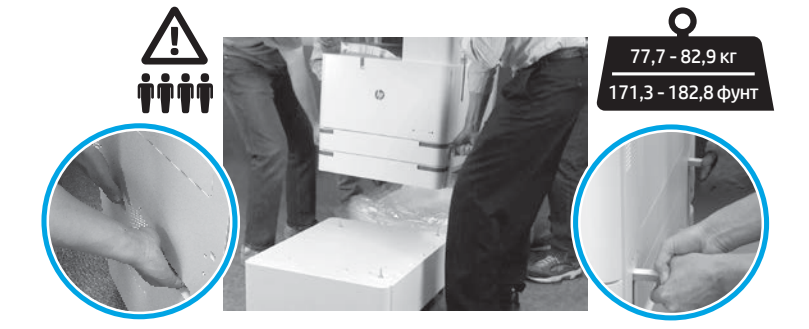

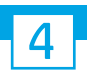

Барлық бума материалы мен таспасын қозғалтқыштағы барлық орындардан

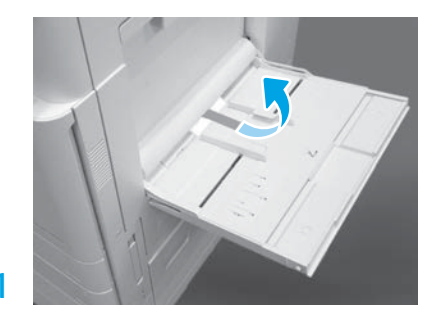

Оң жақтағы 1-науаны ашып, желімді білік жанындағы көбікті жойыңыз.

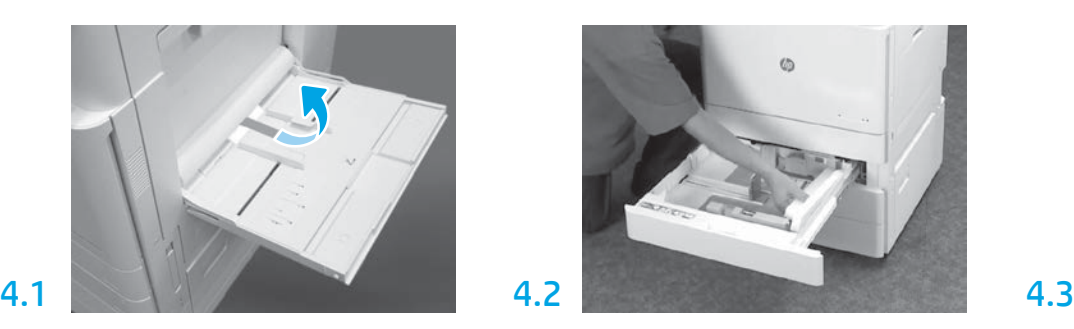

2-3 науасын ашып, барлық таспа мен көбікті бума материалын алып тастаңыз.

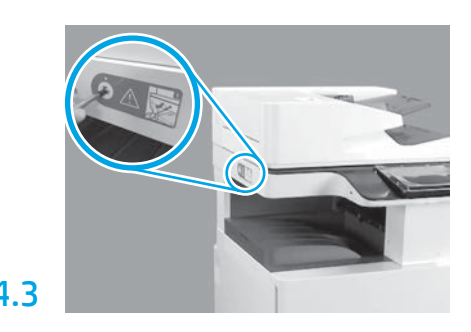

Принтердің сол жағындағы сканерді құлыптау бұрандасы мен қызыл жапсырманы алыңыз. АБАЙЛАҢЫЗ: Принтерді қуатқа қосу алдында, сканердің құлыптау бұрандасы босатылуы қажет.

# Тонер картридждерін орнатыңыз.

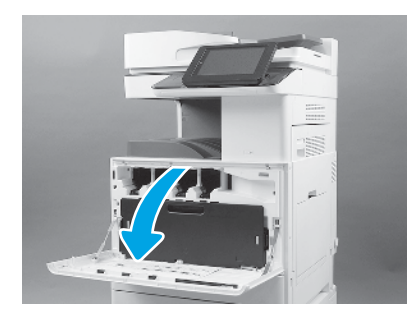

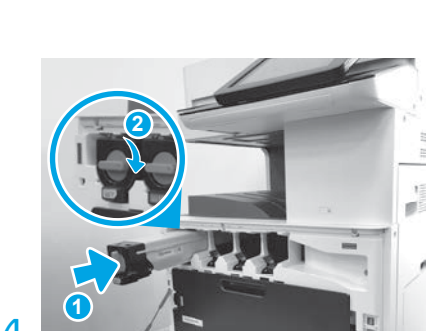

5.4

5.1

Тонер картриджін дұрыс ұяшыққа орнату үшін, принтердегі түс кодын пайдаланыңыз. Картриджді толығымен бекіту үшін басыңыз (1-белгі). Одан кейін ысырманы құлыптаңыз (2-белгі).

ЕСКЕРТПЕ. Қалған картридждерді орнату үшін алдыңғы қадамдарды қайталаңыз.

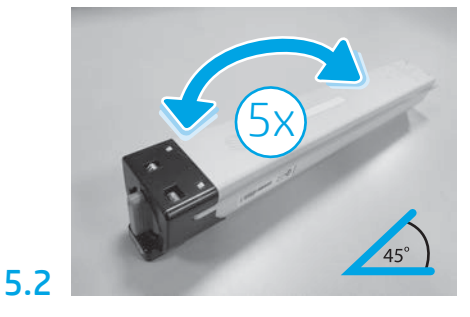

Тонер картриджді бумасын алыңыз. Тонерді орнату алдында тарату үшін, тонер картриджін жан-жаққа бес (5) рет шайқаңыз.

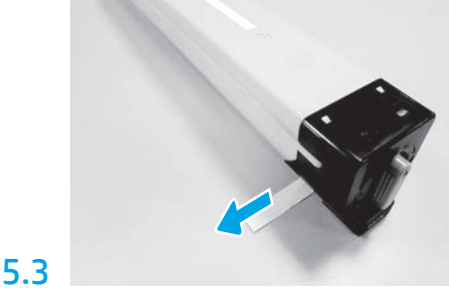

Картридж бүйіріндегі бекітпені тартып шығарыңыз.

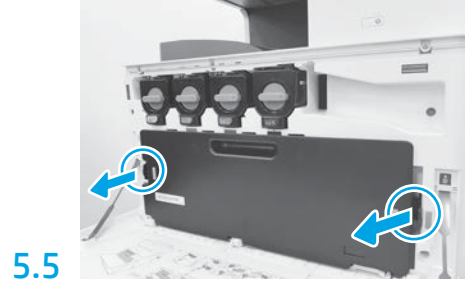

TCU әрбір жағындағы ысырмаларды басып, TCU алыңыз.

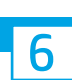

6.3

6.1

# Кескіндеу жабдығын орнатыңыз.

ЕСКЕРТУ! Принтер жабдығы бумасын орнатуға дайын болғанша ашуға болмайды. Ашық жарықта ұзақ уақыт пайдалану принтер барабанына зақым келтіріп, кескін сапасы мәселелеріне себеп болуы мүмкін.

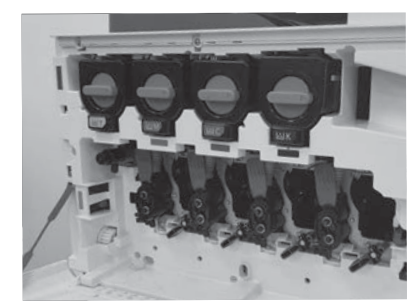

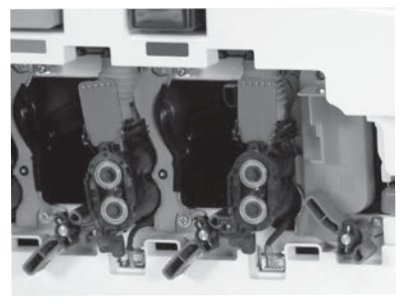

Қозғалтқыштан кескіндеу жабдығы құлпын төмен бұрап, әрбір сарғыш жөнелту бланкісін алып тастаңыз.

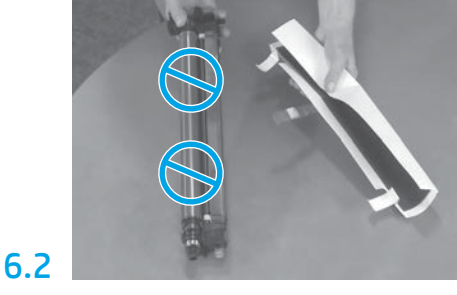

Принтер барабаны құралдарын көбікті бума мен пластик қапшықтардан алыңыз. Қорғағыш ақ қақпақты алыңыз. ЕСКЕРТУ! Барабан бетін ұстамаңыз.

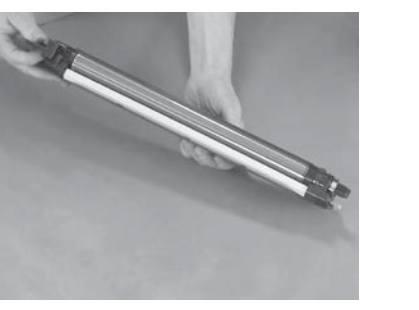

Кескіндеу жабдығын бір қолмен төмен ұстап, екінші қолмен алдыңғы тұтқада ұстаңыз.

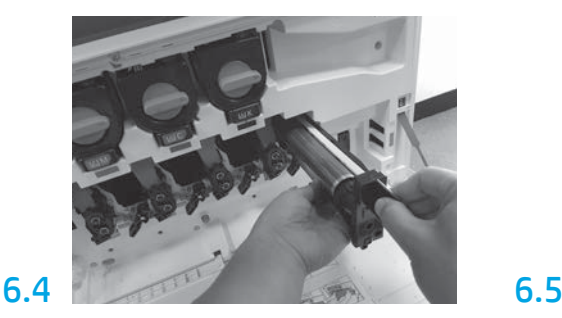

Барабан құралы үстіндегі ойықты саңылау үстіндегі бағыттауышпен туралау арқылы кескіндеу жабдығы барабанын орнатыңыз.

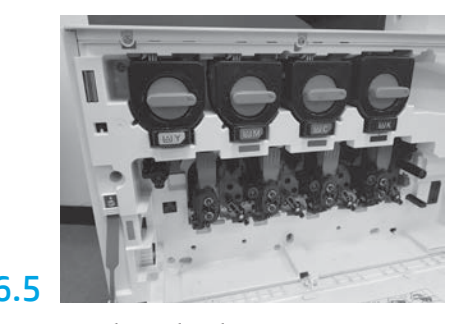

Кескіндеу жабдығы барабанын орнына құлыптау үшін, кескіндеу жабдығы барабаны құлпын ЖОҒАРЫ күйіне бұраңыз.

Қалған кескіндеу жабдығы барабандарын орнатыңыз. Әрбір құлып иінтірегі ЖОҒАРЫ күйінде екендігін және әрбір тонер ысырмасының көзі АШЫҚ күйінде екендігін тексеріңіз.

5

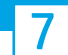

# Кағазды 2-науаға салыңыз.

ЕСКЕРТПЕ. Конфигурация беттерін қажетінше басып шығаруға қағаз пайдаланылады (Letter немесе A4).

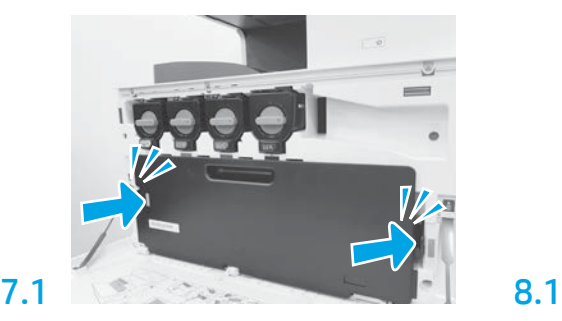

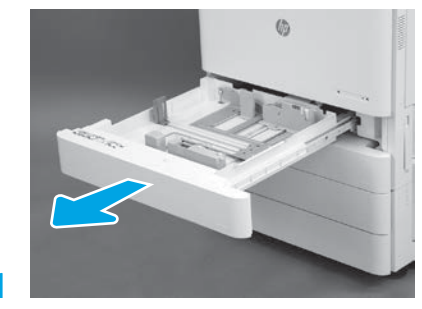

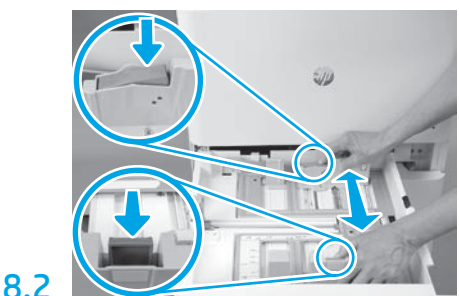

Науа артындағы көк қойындыны басыңыз. Бұл уақытта науа алдындағы көк қойындыны басып немесе қысып, дұрыс қағаз ұзындығына реттеу үшін сырғытыңыз. Екі қойындыға серіппе жүктелген және босатылған кезде құлыпталады.

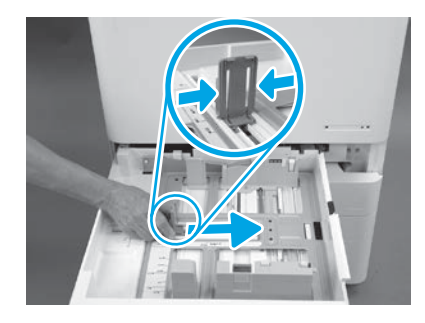

8.3

Қойындының екі жағын қысып, қағаз енін реттеу үшін сырғытыңыз.

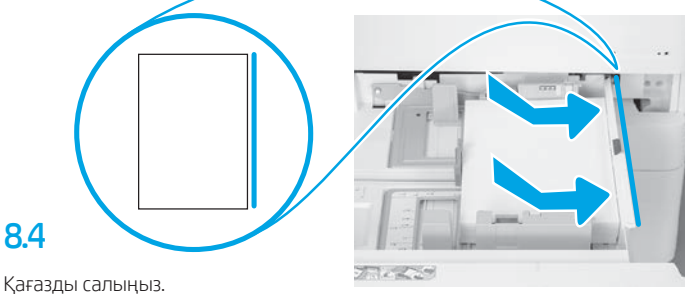

ЕСКЕРТПЕ. A4 немесе Letter өлшемді қағаз науаның оң жағына қағаздың ұзын шетімен жүктелуі керек (көрсетілгендей).

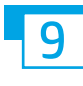

Принтерді баптандырыңыз.

ЕСКЕРТУ! Бұл уақытта желі кабелін жалғауға болмайды.

# 9.1

Қуат сымын принтерге және қабырға розеткасына жалғаңыз (1-белгі). МАҢЫЗДЫ: Принтер қуатын қосу үшін принтердің қуат қосқышын пайдаланыңыз (2-белгі).

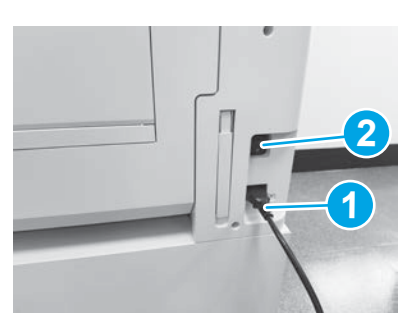

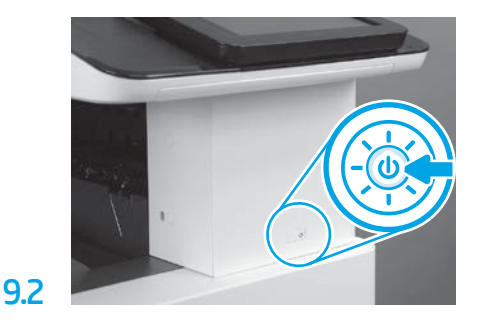

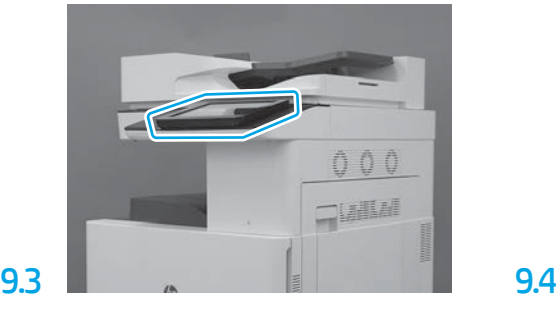

Ел/аудан, тіл, күн мен уақыт параметрлерін орнату үшін, басқару тақтасы ұсыныстарын орындаңыз. ЕСКЕРТПЕ. Принтерді баптандыру процестерін автоматты түрде аяқтау үшін 5-10 минут күтіңіз.

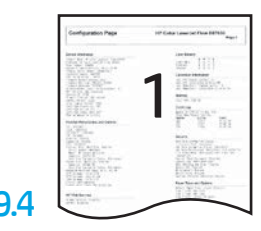

Принтер дұрыс жұмыс істейтініне көз жеткізу үшін, конфигурация бетін басып шығарыңыз. ЕСКЕРТПЕ. Бірінші баптандыруды көрсету үшін, басылған бетті «1» деп белгілеңіз.

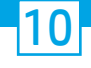

### Соңғы нүктені ажырату конфигурациясы (LPDC) тексеру тізімі (автоматты).

ЕСКЕРТУ! Құрылғыны орнату, өңдеу немесе орнату процесі барысында LPDC процедурасын білікті тұлға орындауы қажет.

ЕСКЕРТПЕ. Интернет байланысы қолжетімсіз болса немесе желі байланысы арқылы LPDC процесі мүмкін болмаса, USB флэш-дискісіне жылдамдық лицензиясын жүктеп салуға және қолмен орнатуға болады. 11-қадамға өтіңіз.

ЕСКЕРТПЕ. Бұлтта лицензия қолжетімді болғанда, құрыл жөнелтілген уақыттан бастап 24-48 сағат күтіңіз. Бұлтта лицензия қолжетімді болғанша, жылдамдықты орнату мүмкін емес.

ЕСКЕРТУ: Тек қуат сымы жалғанғанына көз жеткізіңіз. Желі кабелін нұсқау алмайынша жалғауға болмайды.

- Принтер қуатын қосу үшін принтердің қуат қосқышын пайдаланыңыз. Setup Wizard (Реттеу шебері) көрсетілуін күтіп, әрбір параметрді теңшеңіз.
- Принтерді баптандыру және ішкі байланыстыру жұмыстарын аяқтауына рұқсат беріңіз.

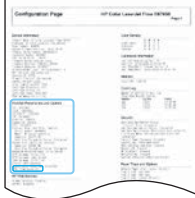

• Принтердің дұрыс жұмыс істейтініне және микробағдарлама дұрыс жаңартылғанына көз жеткізу үшін, конфигурация бетін басып шығарыңыз. LPDC күйі «Not configured (XX, XX, XX)» (Теңшелмеген) күйінде екендігін растаңыз.

#### • USB флэш-дискісін пайдалану арқылы принтердің микробағдарламасын қолмен жаңартыңыз (желі кабелін жалғауға болмайды).

ЕСКЕРТУ! Микробағдарламаны жаңарту алдында барлық қосалқы құралдар орнатылғанына көз жеткізіңіз. Қосалқы құралдардағы микробағдарламаны жаңартудың тек бір жолы бар. Кейінірек тіркелсе, қосалқы құралдарды автоматты түрде жаңартуға болмайды.

- Принтердің микробағдарламаны жаңарту процесін аяқтауын күтіңіз. Принтер бірнеше рет автоматты түрде қайта баптандырылады (бұны аяқтауға 30 минутқа дейін кетеді, сол себепті шыдамды болыңыз және микробағдарлама процесін үзуге болмайды).
- Принтер Ready (Дайын) күйіне жеткеннен кейін, принтер микробағдарламасына микробағдарламаны барлық РСА құралдарына көшіруді аяқтауы үшін 2-5 минут күтіңіз.
- Конфигурация бетін басып шығарып, микробағдарлама дұрыс жаңартылғанына көз жеткізіп, LPDC күйі «**Not configured (XX, XX, XX)**» (Теңшелмеген) екендігін растаңыз.
- $\cdot$  Принтердің алдындағы қуат түймесін  $\bigcup$  басып, негізгі қуат қосқышын (қуат сымының жаны) өшіріңіз.

ЕСКЕРТПЕ. LPDC лицензиясымен орнатқаннан кейін, принтер жылдамдығын өзгертуге болмайды. Тұтынушы тапсырыс берген ақпарат негізінде және бұлттағы HPI лицензиясын белсендіру орнына орналасқан принтердің сериялық нөмірі жылдамдық параметріне құлыпталады.

- Желі кабелін принтерге жалғаңыз.
- Негізгі қуат қосқышын (қуат сымы жаны) қосып, принтер алдындағы қуат түймесін  $\bigcup$  басыңыз. Принтер Ready (Дайын) күйіне жеткенше күтіңіз.
- Принтерде жарамды IP мекенжайы және жұмыс істейтін интернет байланысы бар екендігіне көз жеткізіңіз. EWS жүйесінде прокси-серверді теңшеу немесе басқару тақтасы мәзіріне тікелей енгізуге болмайды.
- LPDC процесінің автоматты түрде басталуын күтіңіз (жұмыс істейтін интернет байланысының 10 минуты ішінде). ЕСКЕРТПЕ. LPDC процесі аяқталып, принтерді реттеу шебері іске қосылғаннан кейін, принтер қайта іске қосылады.
- Setup Wizard (Реттеу шебері) пайда болса, параметрлердің әрқайсысын қайта теңшеңіз. Бірінші параметр LPDC процесінің сәтті болғанын көрсететін тіл болады.

• LPDC процесінің аяқталуына мүмкіндік беру үшін принтерді Ready (Дайын) күйіне өткеннен кейін, кемінде 5 минут күтіңіз. ЕСКЕРТУ! Бұл уақыт барысында принтер қуатын өшіруге болмайды.

• Басқа конфигурация бетін басып шығарып, LPDC процесі дұрыс лицензия жылдамдығымен теңшелгеніне және принтер үлгісі нөмірінің дұрыстығына көз жеткізіңіз. Принтер өнімінің үлгісі реттелген үлгі нөміріне өзгереді. LPDC күйінде жақшалардағы (x) бірінші нөмір «0» немесе «1» болады. «0» нөмірі ең төменгі жылдамдыққа, «1» нөмірі ең жылдам жылдамдыққа сәйкес. Бұл LPDC процесінің аяқталғанын растайды. ЕСКЕРТПЕ. Автоматты орнату сәтсіз болса, интернет байланысы қолжетімсіз болса немесе желі байланысы арқылы LPDC процесі мүмкін болмаса, USB

флэш-дискісіне жылдамдық лицензиясын жүктеп салуға және қолмен орнатуға болады.

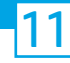

# 11 Соңғы нүктені ажырату конфигурациясы (LPDC) тексеру тізімі (USB флэш-дискісімен қолмен).

- Принтерден желі кабелі ажыратылғанына көз жеткізіңіз.
- Негізгі қуат қосқышын (қуат сымы жаны) қосып, қуатты қосу үшін принтер алдындағы қуат түймесін  $\bigcirc$  басыңыз.
- Интернетке қосылған ДК көмегімен шолғышты ашып, HP Jet Advantage Management (JAM) белсендіру сайтына өтіңіз: https://activation.jamanagement.hp.com.
- Еліңізді/аймағыңызды таңдаңыз.
- Серіктестің бірінші порталынан SIGN IN (Жүйеге кіру) параметрін таңдаңыз.
- HP Passport (НР төлқұжаты) жүйеге кіру деректемелерін теріңіз (оның ішінде, User ID (Пайдаланушы ИД) және Password (Құпиясөз)).
- Managed Print Specialist (Басқарылатын басып шығару маманы) параметрін таңдаңыз.
- Technical Support (Техникалық қолдау) параметрін таңдаңыз.
- Activate License (Лицензияны белсендіру) параметрін таңдаңыз.
- License (Лицензия) параметрін іздеңіз.
- Serial Number (Сериялық нөмір) және Printer Product Number (Принтер өнімінің нөмірі) енгізіңіз.
- Submit (Жіберу) параметрін таңдаңыз.

• LPDC лицензиясы файлын жүктеп алу үшін, құрылғыдан кейін Get License (Лицензия алу) түймесін таңдаңыз. ЕСКЕРТПЕ. Лицензия табылмаса, HP өнімі лицензия жасау ақпаратын жібергеніне көз жеткізу үшін дистрибьюторға хабарласыңыз. HP ұйымы лицензия жасаса, бұлтта лицензия қолжетімді болғанша 24-48 сағат күтіңіз. ЕСКЕРТУ! Лицензиялар көтерілген файл аты бар USB флэш-дискісінің түбірлік каталогіне сақталуы қажет.

- FAT32 бойынша пішімделген USB флэш-дискісінің түбірлік каталогіне файлды сақтаңыз.
- Принтер Ready (Дайын) күйінде болса, принтердегі USB портына USB флэш-дискісін салыңыз (пішімдеу құрылғысы немесе HIP USB).
- Басқару тақтасы USB флэш-дискісі орнатылғанын растағанына көз жеткізіңіз (басқару тақтасында жылдам хабар пайда болады). Одан кейін қуатты  $\epsilon$ өшіру үшін принтердің алдындағы қуат түймесін  $\epsilon$ ) басыңыз.
- $\bullet$  Қуатты қосу үшін принтердің алдындағы қуат түймесін  $\bigoplus$  басып, принтердің <code>Ready</code> (Дайын) күйіне жетуін күтіңіз. ЕСКЕРТПЕ. USB флэш-дискісі анықталмаса, USB флэш-дискісін алып, принтер қуатын өшіріп, USB флэш-дискісін қайта салып, принтер қуатын қосыңыз.

• LPDC процесінің автоматты түрде басталуын күтіңіз (жұмыс істейтін интернет байланысының 10 минуты ішінде). ЕСКЕРТПЕ. LPDC процесі аяқталып, принтерді реттеу шебері іске қосылғаннан кейін, одан кейін принтер қайта іске қосылады.

• Setup Wizard (Реттеу шебері) пайда болса, параметрлердің әрқайсысын қайта теңшеңіз. Бірінші параметр LPDC процесінің сәтті болғанын көрсететін тіл болады.

• LPDC процесінің аяқталуына мүмкіндік беру үшін принтерді Ready (Дайын) күйіне өткеннен кейін, кемінде 5 минут күтіңіз. ЕСКЕРТУ! Бұл уақыт барысында принтер қуатын өшіруге болмайды.

• Басқа конфигурация бетін басып шығарып, LPDC процесі дұрыс лицензия жылдамдығымен теңшелгеніне және принтер үлгісі нөмірінің дұрыстығына көз жеткізіңіз. Принтер өнімінің үлгісі реттелген үлгі нөміріне өзгереді. LPDC күйінде жақшалардағы (x) бірінші нөмір «0» немесе «1» болады. «0» нөмірі ең төменгі жылдамдыққа, «1» нөмірі ең жылдам жылдамдыққа сәйкес. Бұл принтерге тұрақты орнатылған жылдамдықты растайды.

• Желілік кабелді жалғаңыз.

ЕСКЕРТПЕ. Қолмен лицензиясын тасымалдау сәтсіз болса, қолдау алу үшін дистрибьюторға хабарласыңыз.

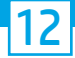

## Үлгінің атау тақтасын және штрихкод жапсырмасын орнатыңыз.

ЕСКЕРТПЕ. Қуат сымы, науа жапсырмалары және басқа элементтер қамтылған үлкен қорапқа үлгі атау тақталары қосылады.

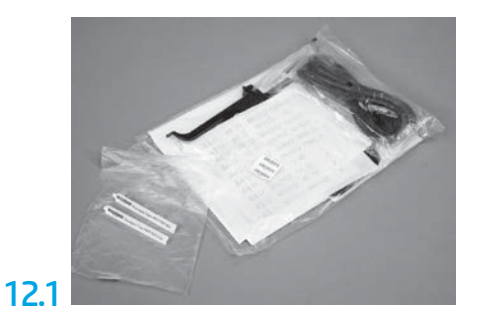

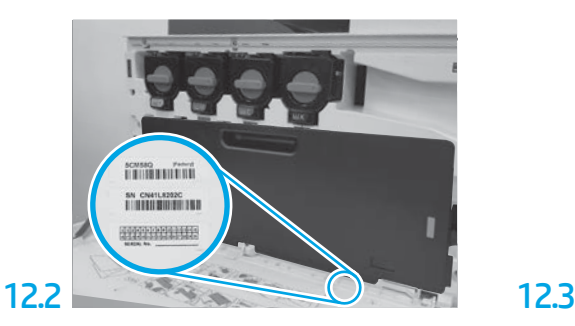

Үлгінің атау тақтасына сәйкес штрихкодты тауып, принтердің алдыңғы қақпағына жаңа штрихкод жапсырмасын орнатыңыз.

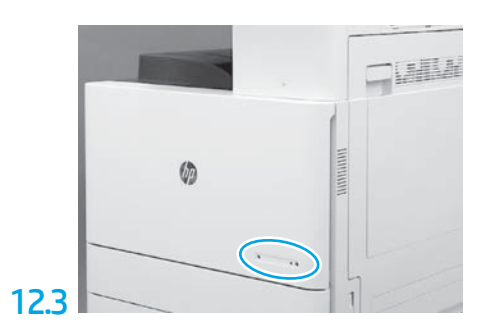

Атау тақтасын орнатыңыз.

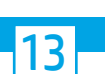

Тұрақтандыру блоктарын орнатыңыз.

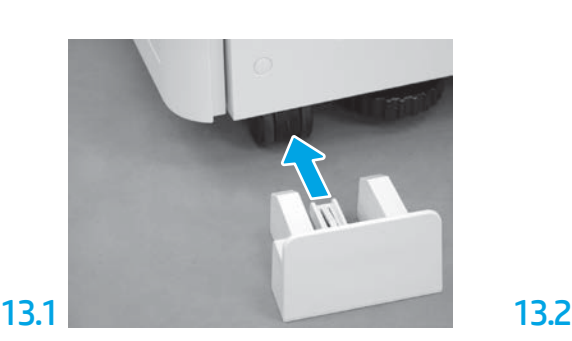

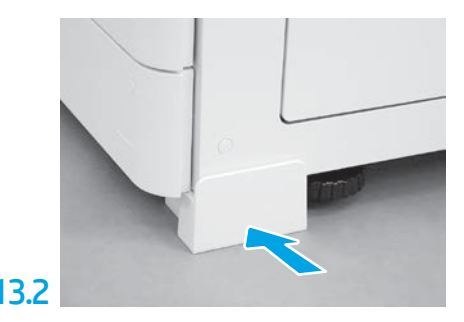

www.hp.com © Copyright 2020 HP Development Company, L.P.

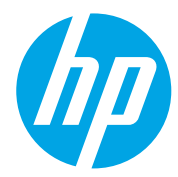